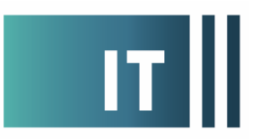

## **Kurzanleitung DFNconf Meetings**

**Eine Plattform für Web-/Video- und Telefonkonferenzen. Voraussetzung ist, dass man Mitarbeiter der WWU ist. Keine Installation nötig – funktioniert per Firefox-Browser. 2 Videokanäle für Kamera und Präsentation (pdf, jpg, Desktop)**

Link:<https://www.conf.dfn.de/>

Der Start erfolgt durch den Button **Kartagen der Start** erfolgt durch den Button **Kartagenstalter-Login** . Im nächsten Bereich muss die **Universität Münster** ausgewählt werden. Danach erfolgt die **persönliche Authentifizierung** mit der WWU-Kennung und Passwort.

Nun ist man im DFNconf Portal in der Übersicht.

Dort auswählen: "**+ Neuer Meetingraum"** mit **eindeutigen Namen** und **Veranstalter-PIN** Dieser wird bei Einwahl abgefragt und stellt sicher das der Veranstalter eingewählt ist und das Meeting nur dann starten kann.

Der Raum steht nun in der Liste. Die **Einladungstextvorlage** erklärt nun die **Möglichkeiten am Meeting teilzunehmen** am besten:

- 1. Zugang zum Meeting per Link (Firefox bevorzugt, Chrome) Mikrofon und Kamera erforderlich. Der Browser fragt kurz nach Erlaubnis um Mikrofon und Kamera verwenden zu dürfen.
- 2. Zugangswege für Videokonferenzanlagen
- 3. Telefonzugang: Mit einer Berliner Nummer kann man sich einwählen: +49 30 200 979 xxxxx (xxxxx ist die persönliche Konferenz ID)
- 4. Skype for Business (soll bald deaktiviert werden)
- 5. **Zugang per App**. Nach Installation muss die Konferenz ID etwas anders eingegeben werden: [979xxxxx@conf.dfn.de](mailto:979xxxxx@conf.dfn.de)

## Um selbst vorab Audio und Video zu testen, gibt es einen **Testcall-Service: 9791**

Hardware Empfehlung:

**Einzelplatz/Laptop:** Video: Logitech C920 / Audio: Bluetooth Headset

**PC oder Laptop in Gruppe:** Video: Logitech C920 oder Logitech Conference Cam (ist gleichzeitig Kamera und Freisprecheinrichtung mit Akkubetrieb) / Audio: Jabra 510 USB Freisprecheinrichtung